# **How do I enable cookies in my browser?**

External tools integrated into UVACollab require third-party cookies to be enabled in your web browser. If cookies are not enabled, you may encounter errors when trying to access content or complete activities in the following tools:

- *Media Gallery* and *My Media*
- *Online Meetings* (Zoom)
- *Gradescope*
- *UVA Bookstore Inclusive Access*

Follow the steps below to enable third-party cookies in your web browser:

- [Chrome for Mac](#page-1-0)
- [Chrome for Windows](#page-5-0)
- [Edge](#page-9-0)
- [Safari for MacOS](#page-12-0)
- [Safari for iOS](#page-13-0)

# **Enable cookies in Google Chrome.**

The steps to enable cookies in Google Chrome vary slightly based on your operating system. See the steps for Mac below, or [skip to the steps for Chrome in Windows.](#page-5-0)

### <span id="page-1-0"></span>**To enable cookies in Chrome for Mac, access the Preferences option.**

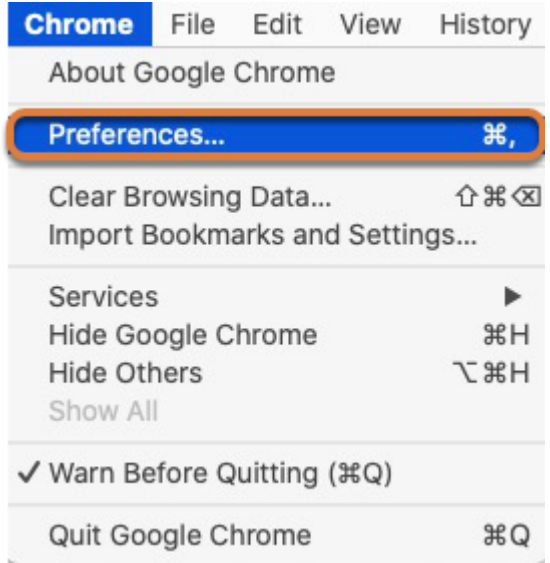

Select **Preferences** from the **Chrome** menu at the top of your screen, or press **Command + ,**  on your keyboard.

#### **Open the advanced settings and select Privacy and security.**

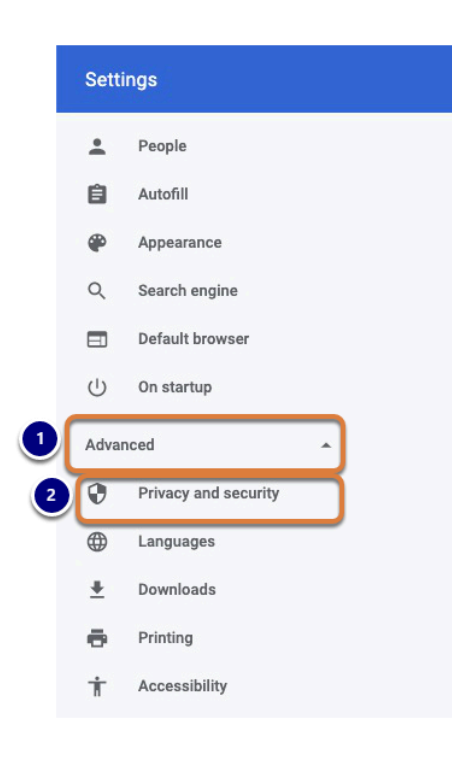

1. Select **Advanced**.

#### 2. Select **Privacy and security**.

# **Select Site Settings.**

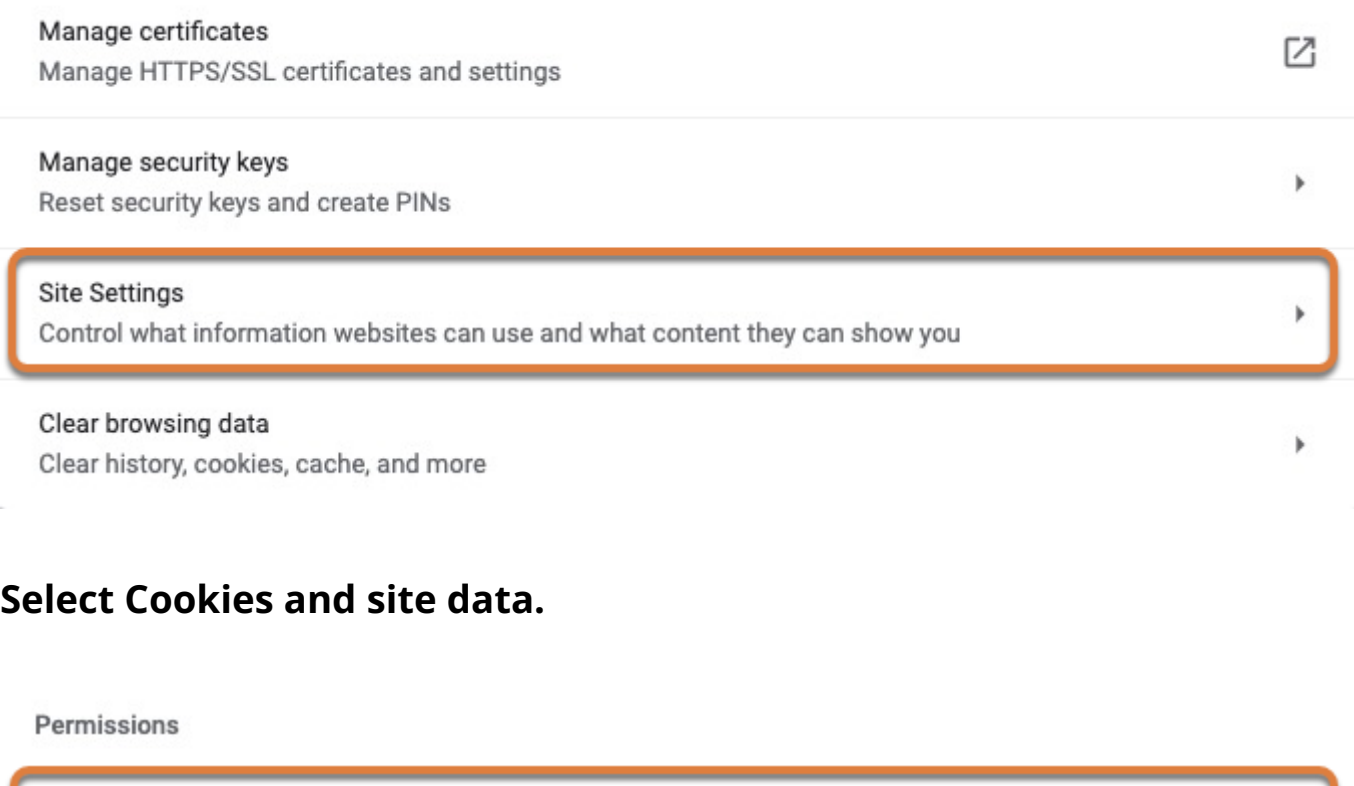

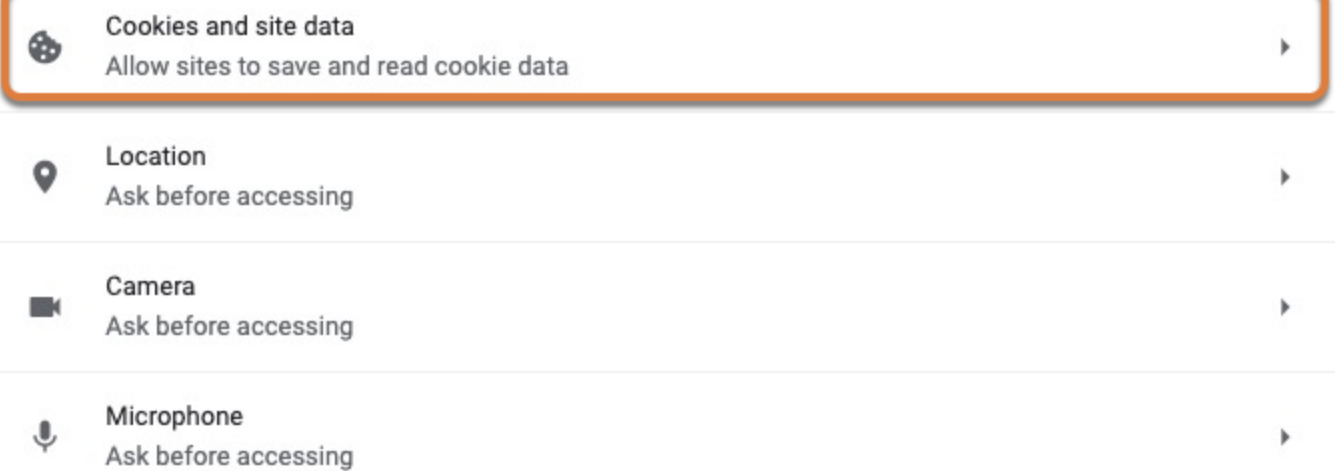

#### **Select the Allow all cookies option.**

**General settings** 

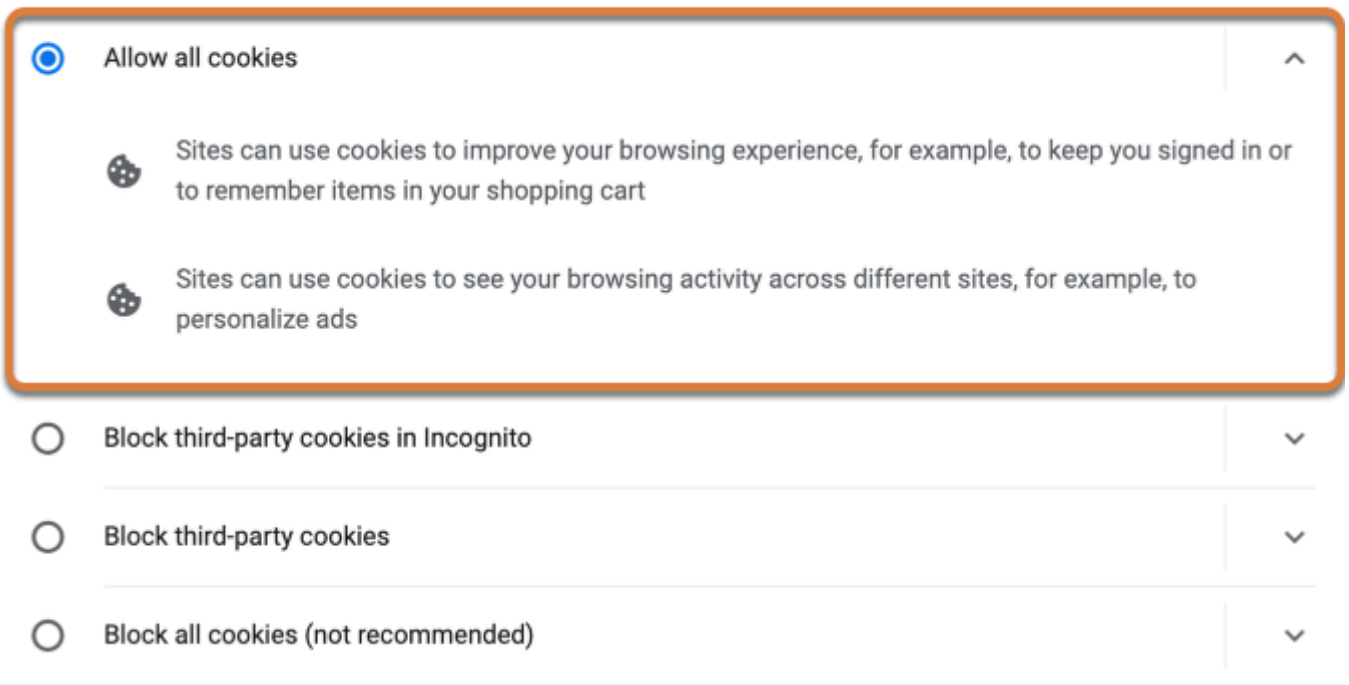

Under *General settings*, select **Allow all cookies.** Alternatively, select **Block third-party cookies in Incognito** and be sure to always load UVACollab in a regular browser window (not Incognito).

#### **Or, allow cookies from only UVA ITS sites.**

If you would prefer to continue blocking cookies from other sites, you can allow cookies from UVA Information Technology Services (ITS) sites, including UVACollab.

#### **Next to Sites that can always use cookies, select Allow.**

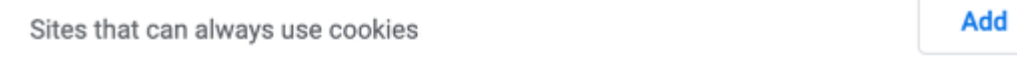

Select the **Allow** button the the right of *Sites that can always use cookies*.

#### **Enter an allowed URL.**

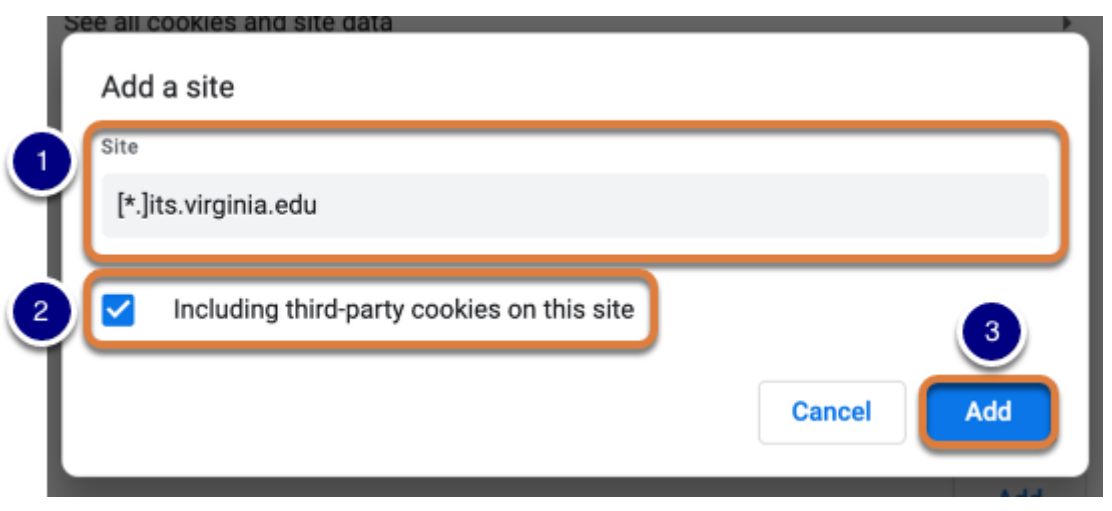

- 1. In the *Site* field, enter  $\left[\frac{*}{1}, \frac{1}{1}, \frac{1}{1}, \frac{1}{1}, \frac{1}{1} \right]$  and  $\left[\frac{1}{10}, \frac{1}{10}\right]$  fo allow cookies from all UVA ITS websites, including UVACollab.
- 2. Select the **Including third-party cookies on this site** checkbox. This will allow cookies from the external tools in UVACollab, such as *Media Gallery* and *Online Meetings*. These tools may not work without this option enabled.
- 3. Select **Add**.

#### **View the allowed site.**

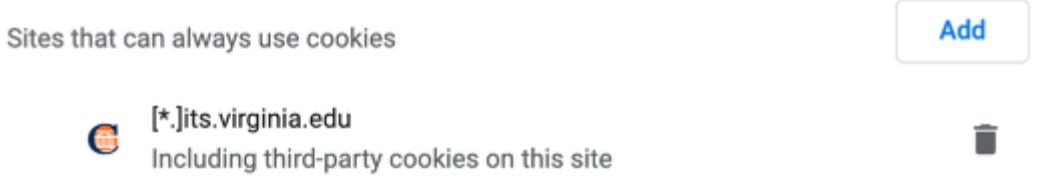

Confirm that [\*.]its.virginia.edu is listed under *Sites that can always use cookies*. There should be a note that says, *Including third-party cookies on this site*, underneath the URL.

<span id="page-5-0"></span>**To enable cookies in Chrome for Windows, access the Settings option.** 

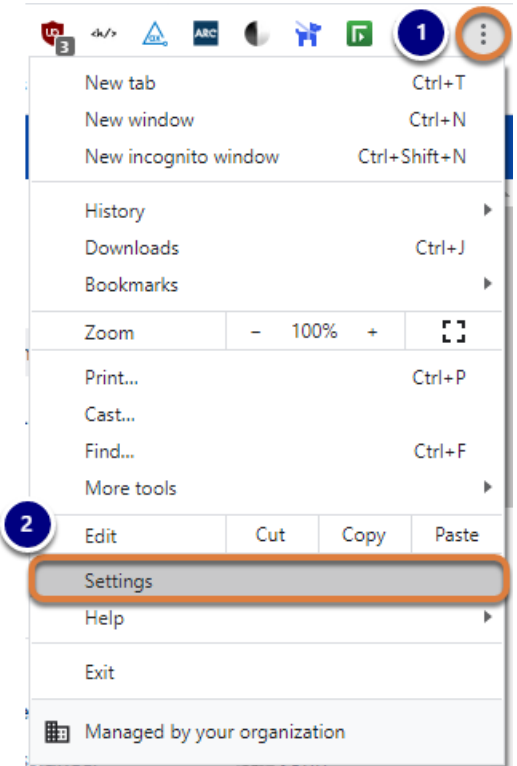

- 1. Select the **Customize and control Google Chrome** (**three dots**) menu, or press **Alt + F** on your keyboard.
- 2. Select **Settings**.

# **Select Privacy and security.**

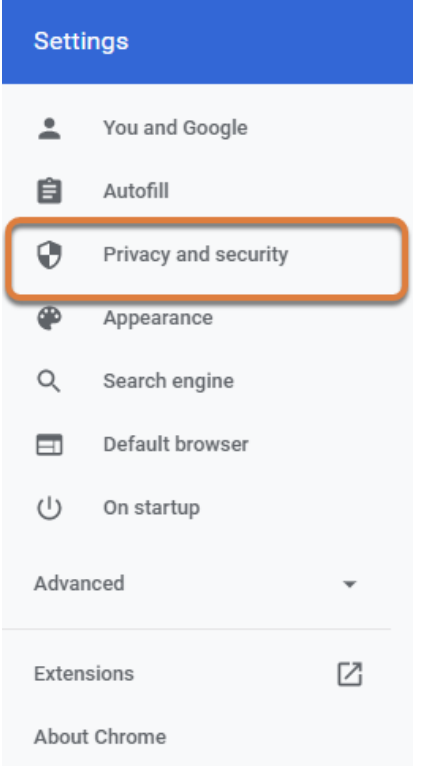

### **Select Site Settings.**

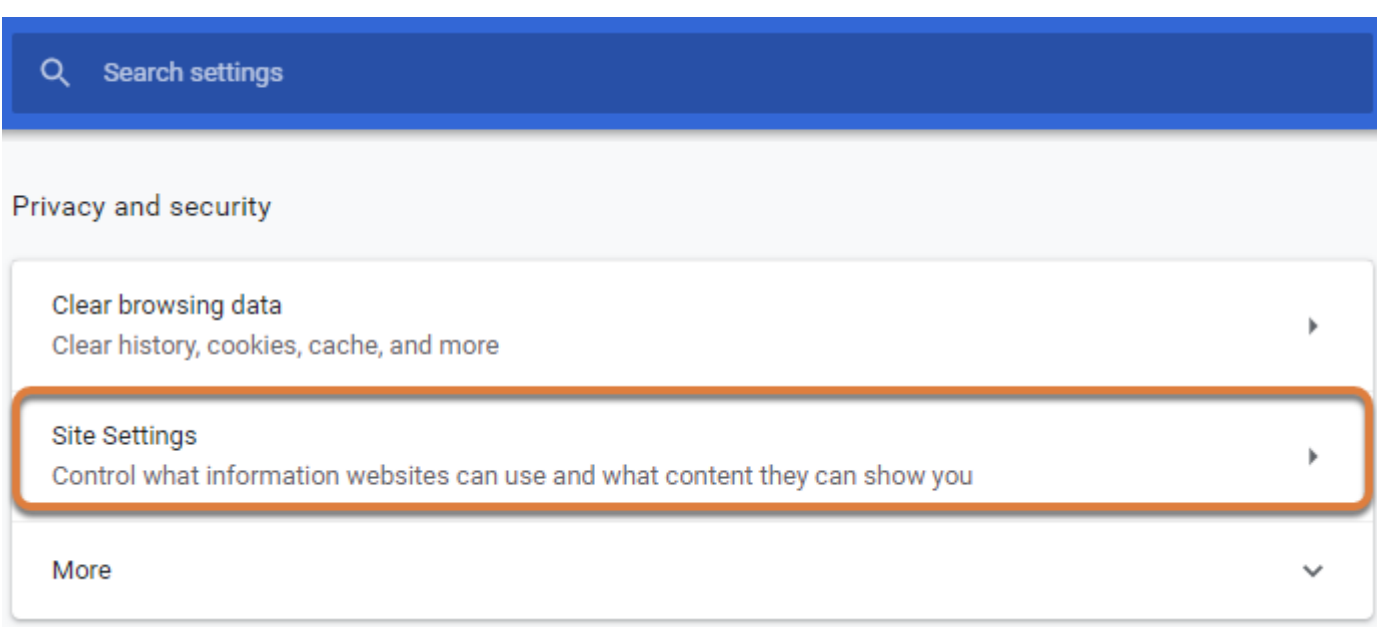

# **Select Cookies and site data.**

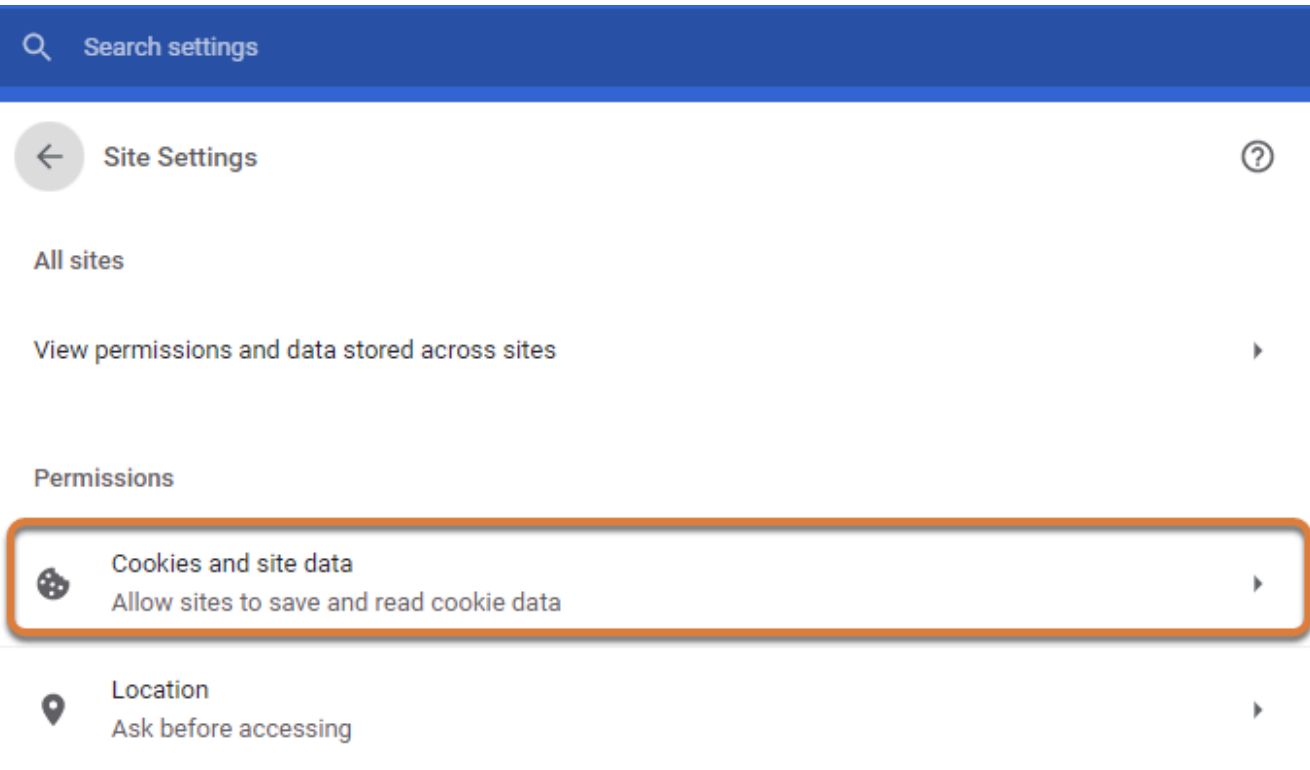

# **Select the Allow all cookies option.**

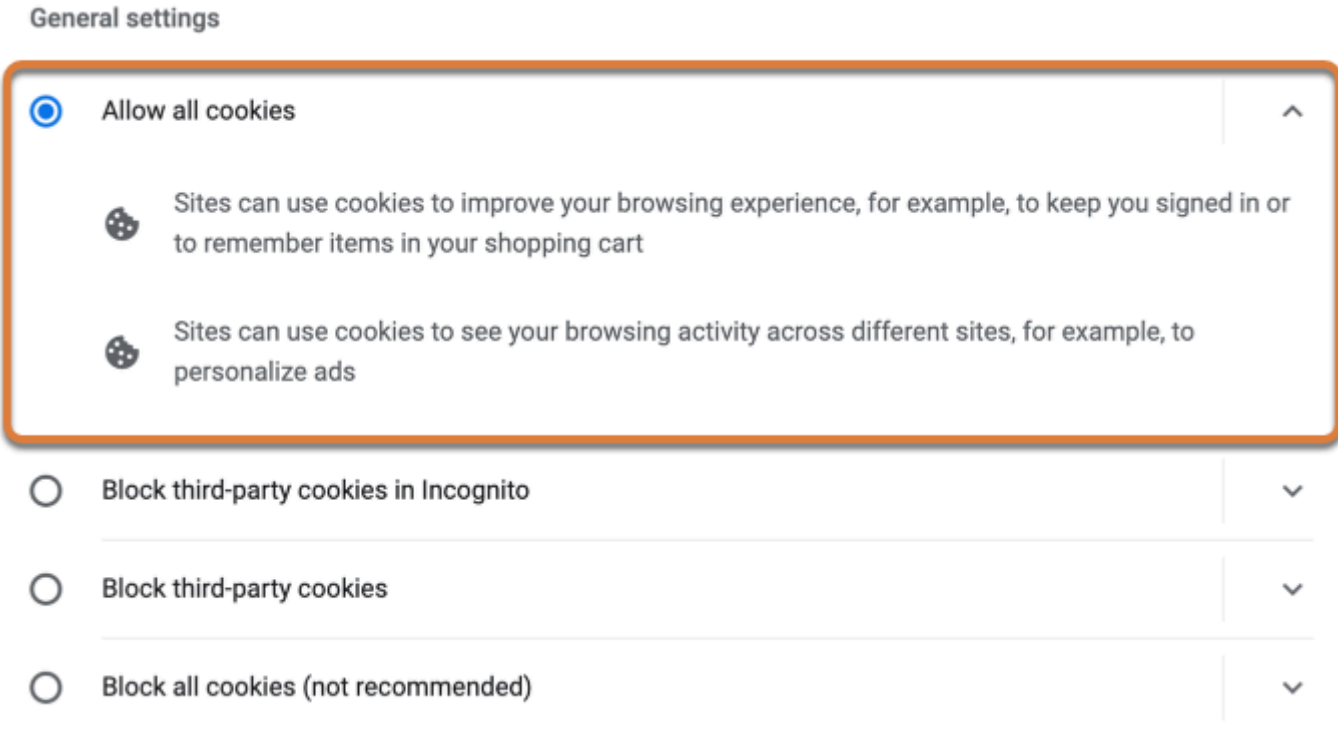

Under *General settings*, select **Allow all cookies.** Alternatively, select **Block third-party cookies in Incognito** and be sure to always load UVACollab in a regular browser window (not Incognito).

#### **Or, allow cookies from only UVA ITS sites.**

If you would prefer to continue blocking cookies from other sites, you can allow cookies from UVA Information Technology Services (ITS) sites, including UVACollab.

#### **Next to Sites that can always use cookies, select Allow.**

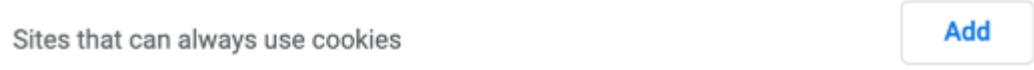

Select the **Allow** button the the right of *Sites that can always use cookies*.

#### **Enter an allowed URL.**

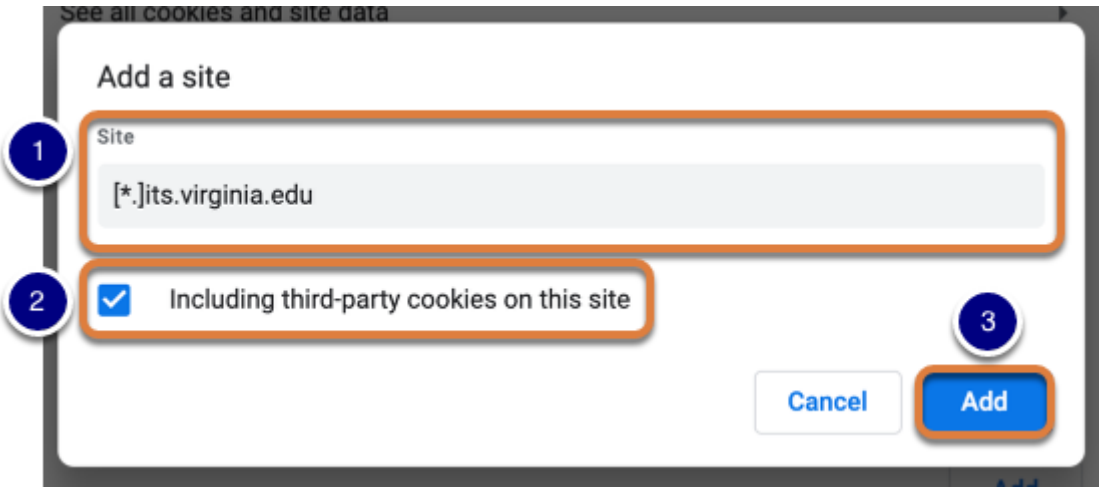

- 1. In the *Site* field, enter  $\left[\frac{*}{1}, \frac{1}{1}, \frac{1}{1}, \frac{1}{1}, \frac{1}{1} \right]$  and  $\left[\frac{1}{10}, \frac{1}{10}\right]$  fo allow cookies from all UVA ITS websites, including UVACollab.
- 2. Select the **Including third-party cookies on this site** checkbox. This will allow cookies from the external tools in UVACollab, such as *Media Gallery* and *Online Meetings*. These tools may not work without this option enabled.
- 3. Select **Add**.

#### **View the allowed site.**

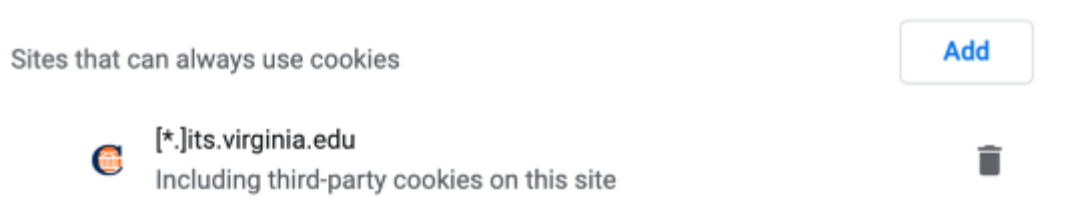

Confirm that [\*.]its.virginia.edu is listed under *Sites that can always use cookies*. There should be a note that says, *Including third-party cookies on this site*, underneath the URL.

# <span id="page-9-0"></span>**To enable cookies in Edge, open the Settings menu.**

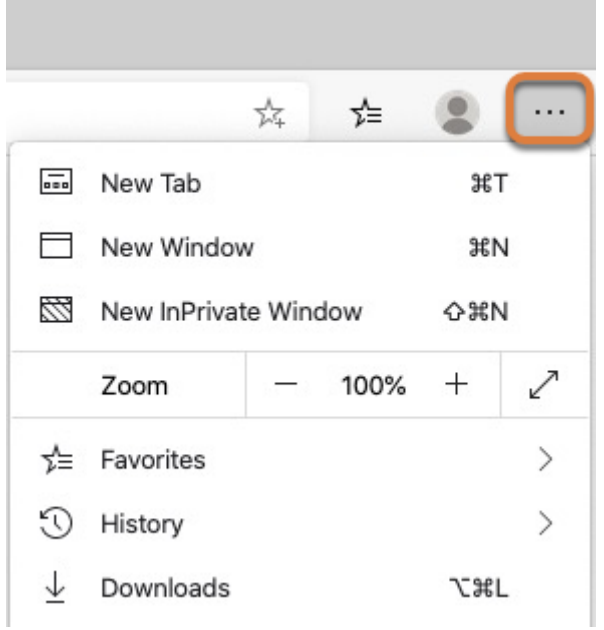

Select the **Settings and more** (**three dots**) menu at the top of your screen, or press **Alt + E** , **Alt + F** , or **Alt + X** on your keyboard.

# **Select Settings.**

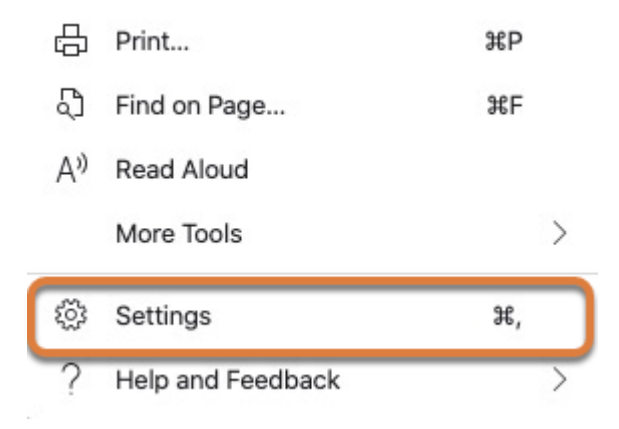

# **Select Site Permissions.**

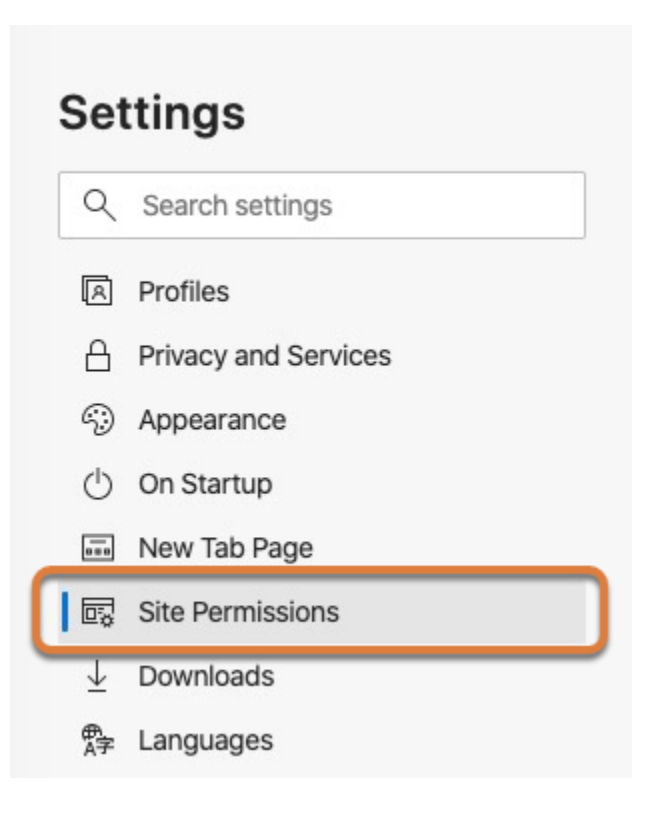

### **Select Cookies and site data.**

#### **Site permissions**

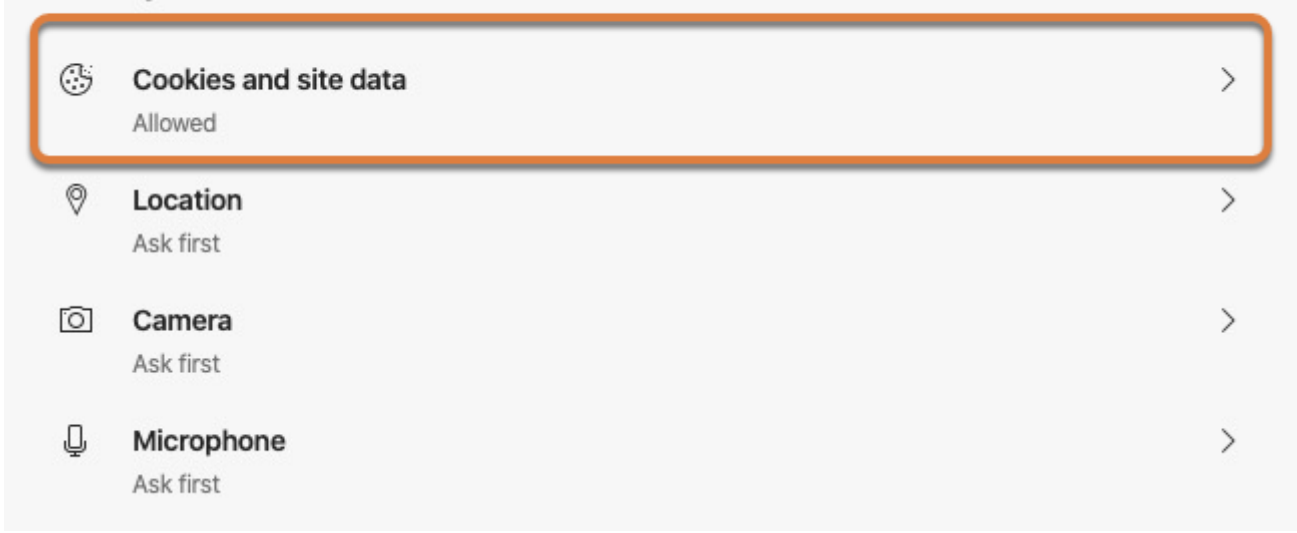

# **Untoggle the Block third-party cookies option.**

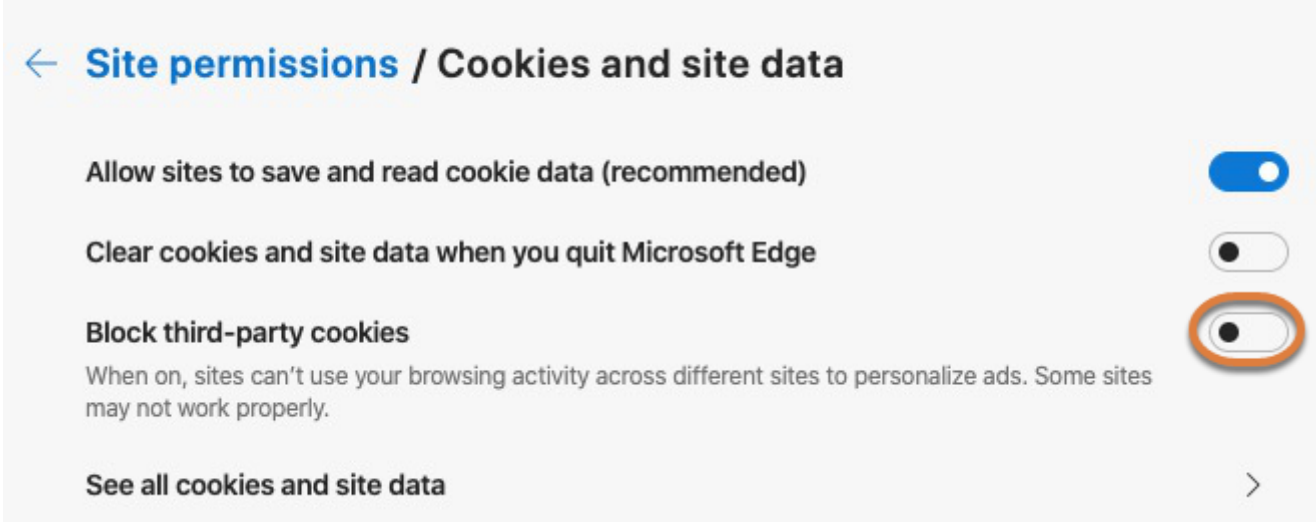

# <span id="page-12-0"></span>**To enable cookies in Safari for macOS, open the browser preferences.**

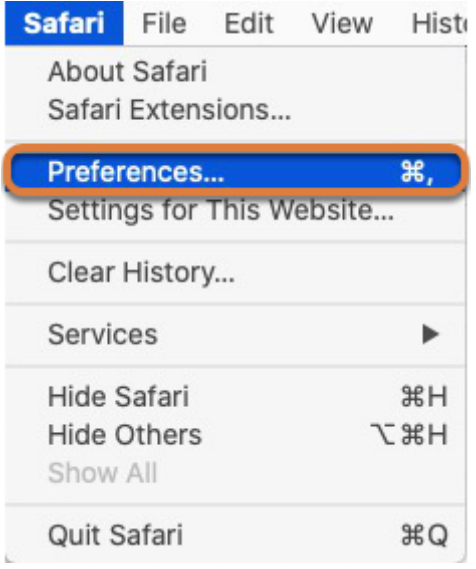

Select **Preferences** from the **Safari** menu at the top of your screen, or press **Command + ,** on your keyboard.

### **Select Privacy.**

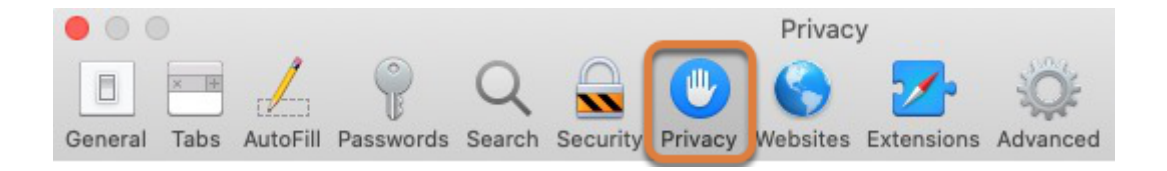

### **Uncheck Prevent cross-site tracking and Block all cookies.**

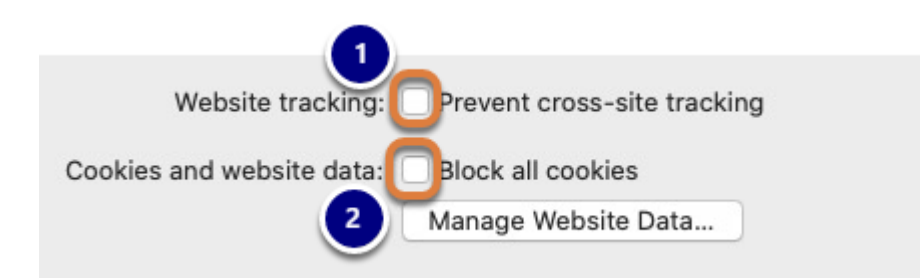

- 1. Uncheck **Prevent cross-site tracking.**
- 2. Uncheck **Block all cookies.**

<span id="page-13-0"></span>**To enable cookies in Safari for iOS, open the Settings app.** 

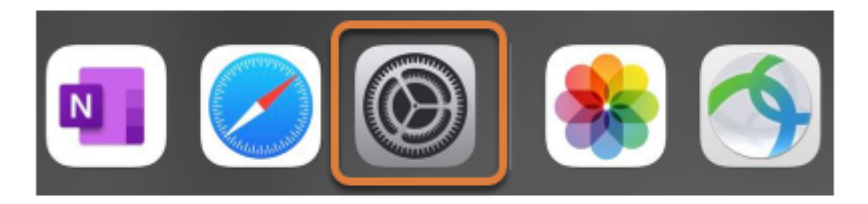

# **Select Safari.**

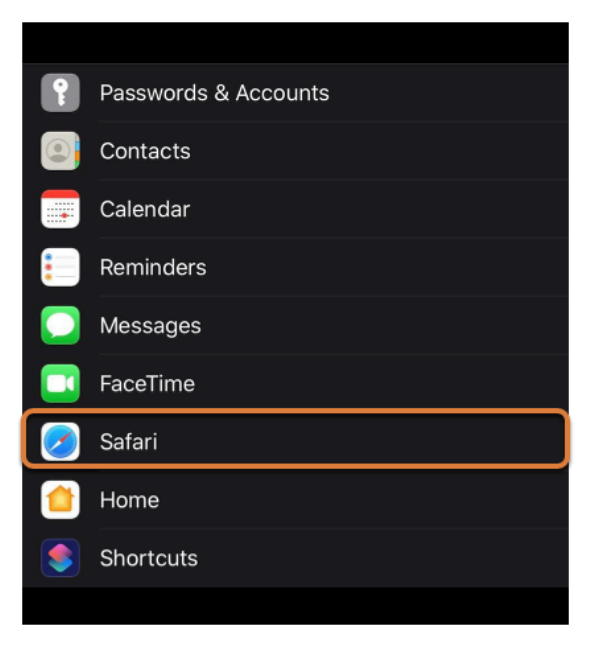

## **Uncheck Prevent Cross-Site Tracking and Block All Cookies.**

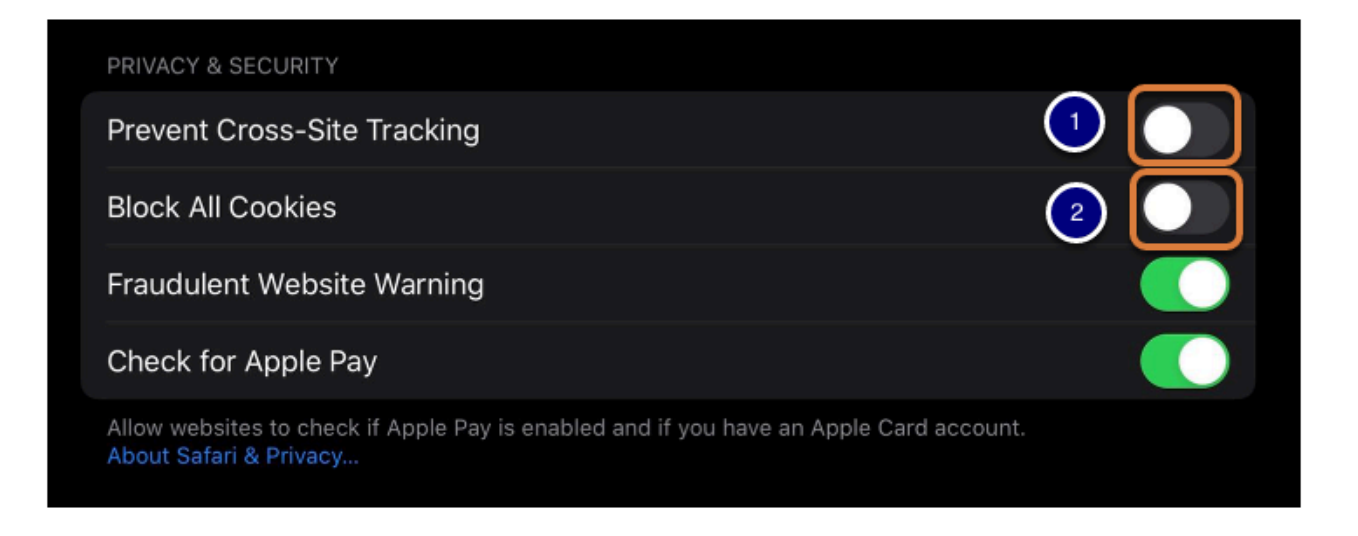

- 1. Uncheck **Prevent Cross-Site Tracking.**
- 2. Uncheck **Block All Cookies.**